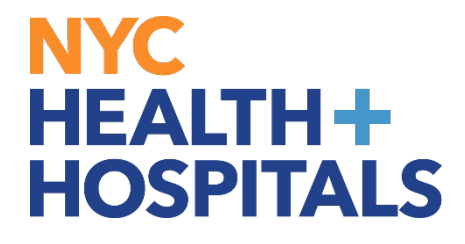

### **PeopleSoft Web Time Entry Super User Guide**

Helpful Information & Tips

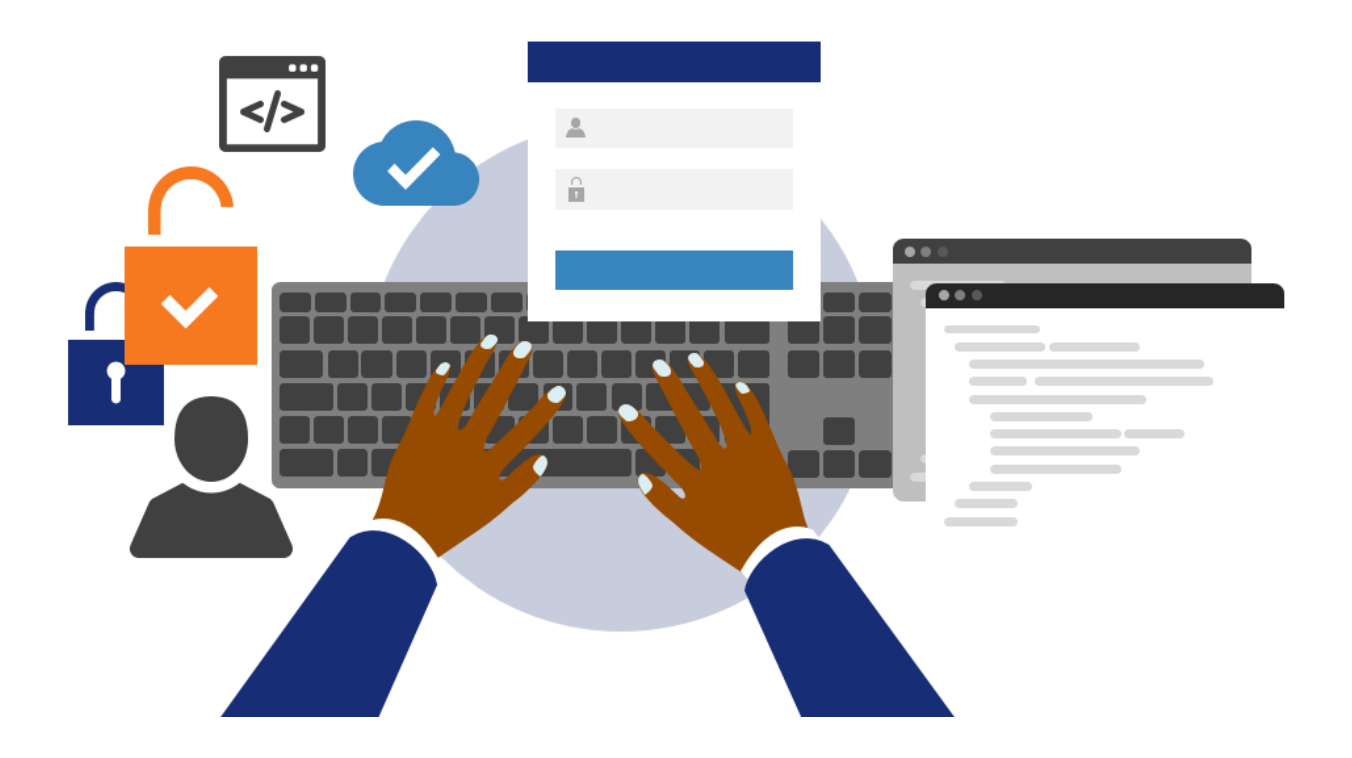

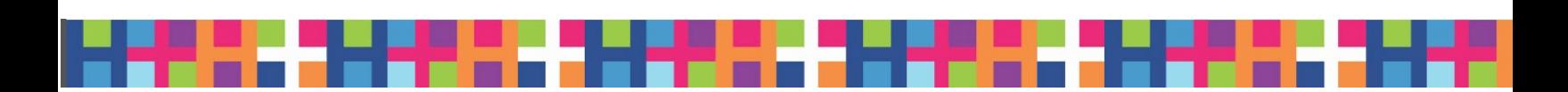

## NYC<br>HEALTH+<br>HOSPITALS

#### Table of Contents

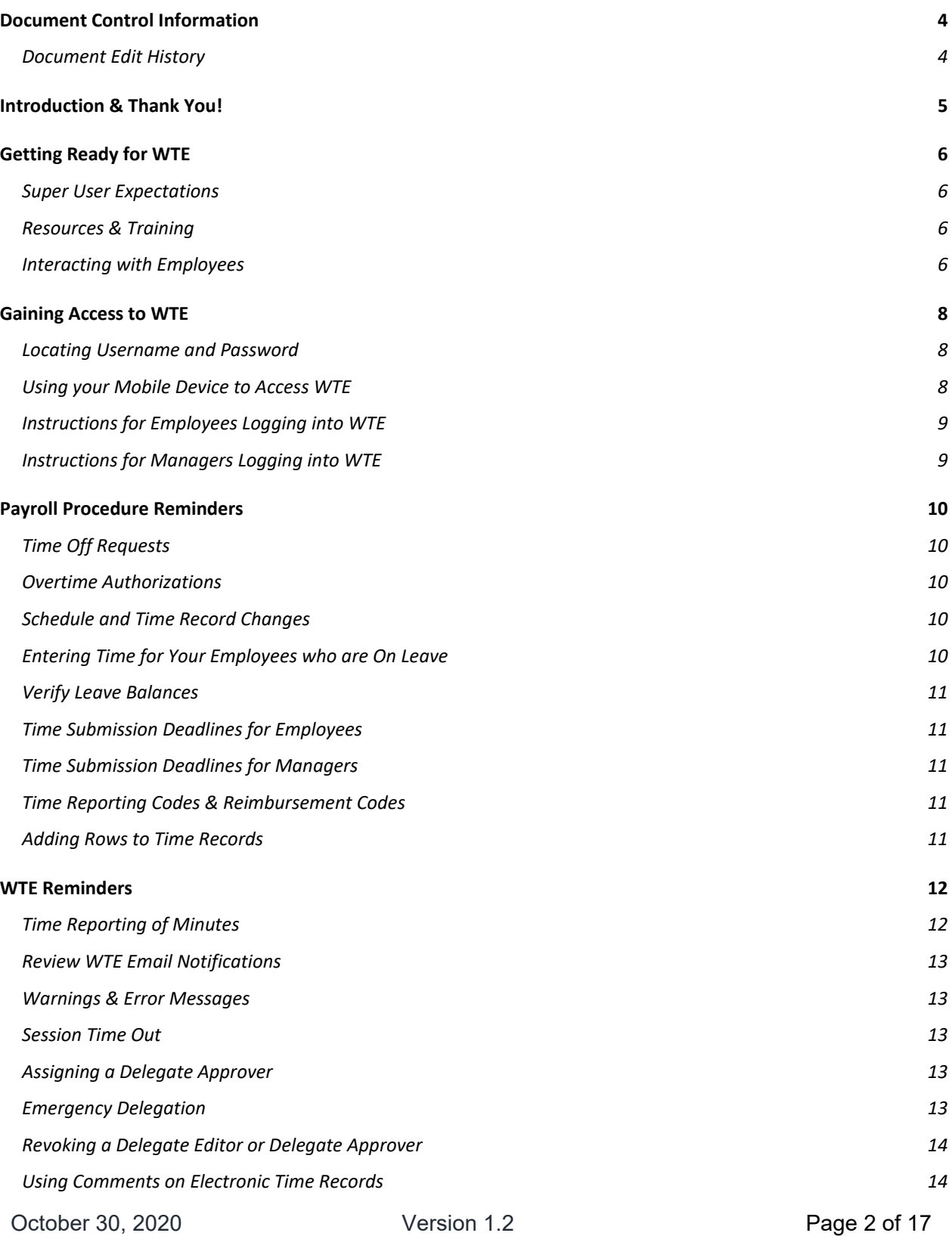

## NYC<br>HEALTH+<br>HOSPITALS

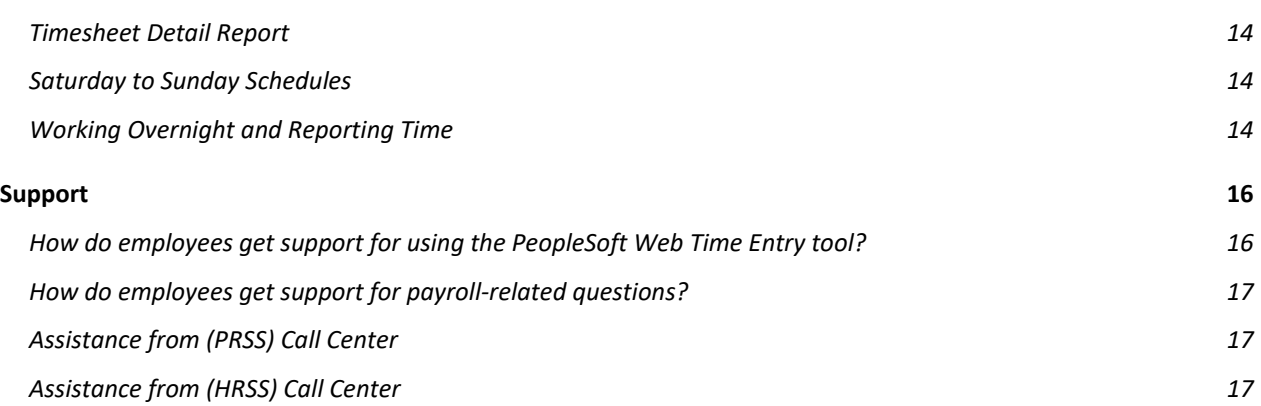

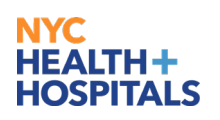

### <span id="page-3-0"></span>**Document Control Information**

#### <span id="page-3-1"></span>**Document Edit History**

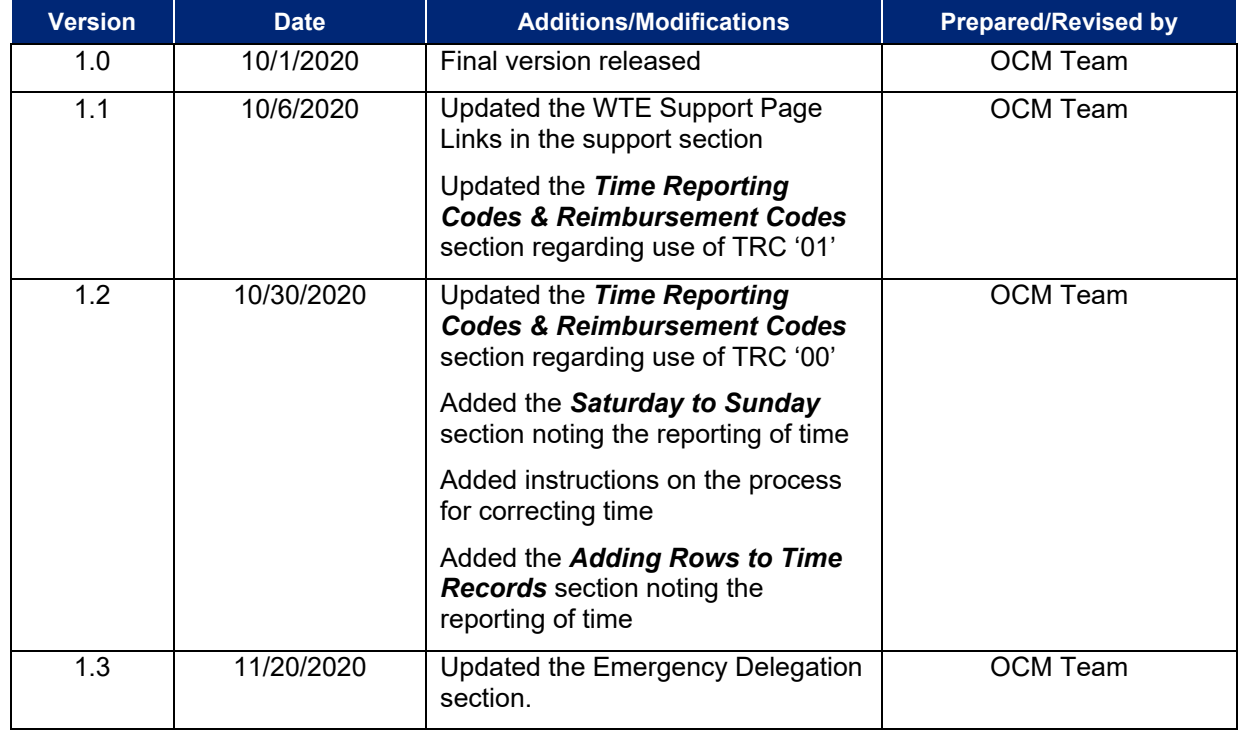

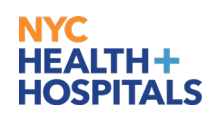

<span id="page-4-0"></span>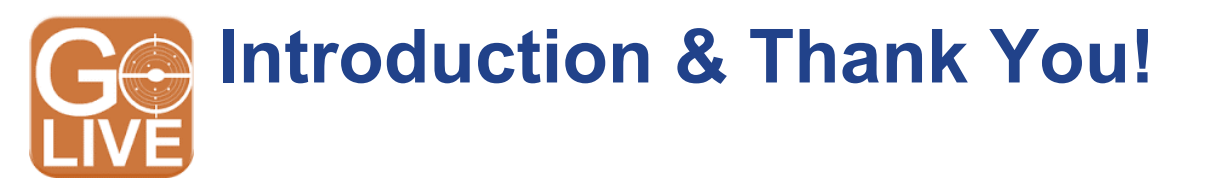

Dear Super User,

Thank you for your willingness to serve as a Super User for the upcoming PeopleSoft Web Time Entry (WTE) rollout at your facility. This Guide is meant to provide you with information and resources to assist you in this role.

WTE is an online electronic time capture system that replaces paper and PDF timesheets. It is an interim step in our Electronic Timekeeping Journey that is being implemented as a rapid response to COVID-19 to ensure the safety and security of employee pay. At this time, WTE does not include the permanent solutions we've been preparing for, the PeopleSoft Time & Labor and Absence Management modules, as well as Time Capture Devices.

We look forward to partnering with you over the coming weeks. And as always, we are here to help you be a successful Super User to the staff at your facility.

Best,

Project Evolve Team

<span id="page-5-0"></span>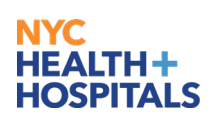

# **Getting Ready for WTE**

#### <span id="page-5-1"></span>**Super User Expectations**

- Provide on the ground support to staff after the system is available
- Able to answer questions related to WTE including:
	- o How to access WTE?
	- o How to navigate WTE?
	- o What to do if an employee receives a warning message?
	- o How do employees attest to (electronically sign) their WTE record?
- Escalate any issues you are unable to resolve and report back to the employee
- You are not expected to be a payroll or timekeeping expert
- Please wear the yellow super user vest so that staff in need of assistance can easily spot you

#### <span id="page-5-2"></span>**Resources & Training**

Online training sessions will be scheduled regularly during deployment.

[WTE Resource Page](http://hhcinsider.nychhc.org/corpoffices/erc/PayrollTimekeeping/Pages/GoLiveResources.aspx) on the Employee Resource Center contains training and support documents, key announcements and contact information.

In addition, please be sure to attend the regularly scheduled check-in meetings sent from the [ProjectEvolveBusinessReadiness@nychhc.org](mailto:ProjectEvolveBusinessReadiness@nychhc.org) email account to receive real-time answers to your questions and concerns.

#### <span id="page-5-3"></span>**Interacting with Employees**

Super User email address and business phone number information is available on the WTE [Resource](http://hhcinsider.nychhc.org/corpoffices/erc/PayrollTimekeeping/Pages/WebTimeEntrySuperUserList.aspx) Page and included as a part of our communication to staff. Staff will access this information as a means to contact you with their WTE questions.

It is recommended that you make your presence known to staff by sending an email to your colleagues introducing yourself as their WTE Super Users. Be proactive, by walking around and inquiring with staff about any questions they may have regarding WTE.

#### **NYC HEALTH+ HOSPITALS**

A template to capture and track your conversations with staff will also be available for your convenience.

#### **Conversational Tips:**

- Ask clarifying questions and listen closely
- Be patient
- Restate the issue or question to confirm understanding

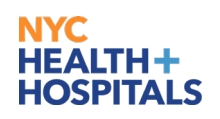

<span id="page-7-0"></span>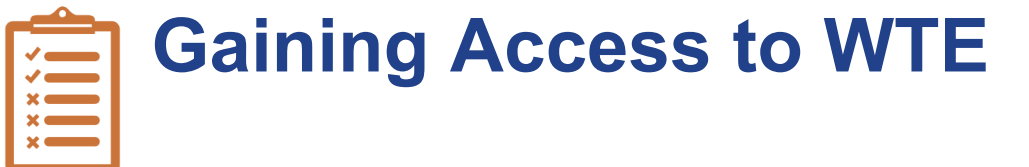

#### <span id="page-7-1"></span>**Locating Username and Password**

Employees need to know their NYC Health + Hospitals username and password to sign in to Web Time Entry. Please be aware that the password must be changed every 90 days.

If an employee has forgotten their username or password or if they have not established NYC Health + Hospitals network password, they must contact the Enterprise Service Desk EITS Help Desk for assistance.

Email: [EnterpriseServiceDesk@nychhc.org](mailto:EnterpriseServiceDesk@nychhc.org)

Phone: 877-934-8442

#### <span id="page-7-2"></span>**Using your Mobile Device to Access WTE**

If an employee plans on using a mobile device to record or review their electronic time record, they may find it helpful to add shortcuts for Employee Self Service and the Employee Resource Center to their mobile device. Please click [Add Employee Resources Center shortcut to your](http://hhcinsider.nychhc.org/corpoffices/erc/SiteDocuments/Employee%20Resources%20Center%20Shortcuts.pdf)  [Smart Phone](http://hhcinsider.nychhc.org/corpoffices/erc/SiteDocuments/Employee%20Resources%20Center%20Shortcuts.pdf) for the instructions.

We are currently using PeopleTools 8.56 for WTE and below is a list of browsers and versions best suited for using WTE. Also note, that individual phone settings as setup by the end user also impact usability with WTE.

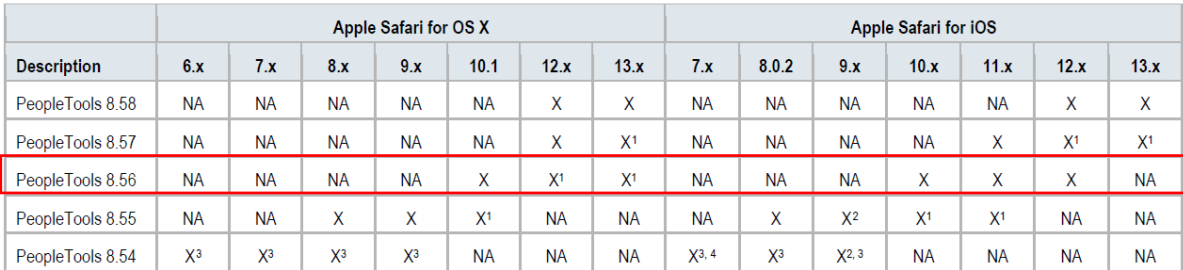

The following tables list the browsers and versions certified at the time of the general availability release of each version of PeopleTools:

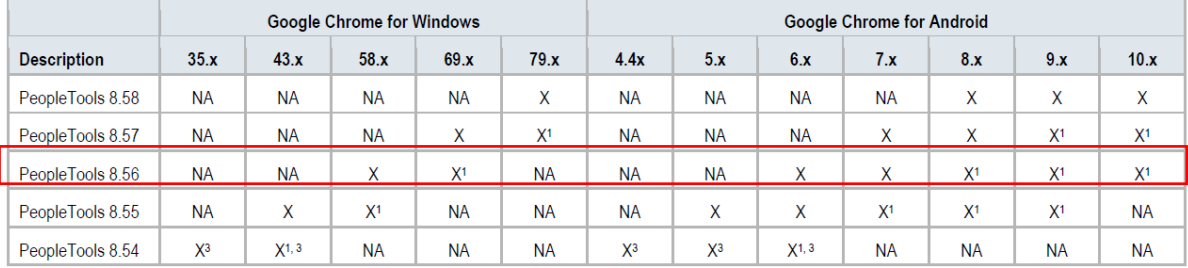

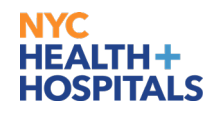

#### <span id="page-8-0"></span>**Instructions for Employees Logging into WTE**

1. Log into Employee Self Service by typing **[https://ess.nychhc.org](https://ess.nychhc.org/)** in your Internet browser window and pressing Enter. Click the button below.

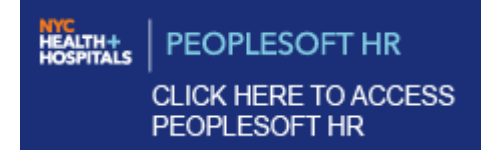

NOTE: Alternatively, you can double-click the Employee Self Service shortcut that was recently downloaded to the desktop of all NYC Health + Hospitals computers.

- 2. Enter your NYC Health + Hospitals username and password.
- 3. Click the time tile.

#### <span id="page-8-1"></span>**Instructions for Managers Logging into WTE**

Both NYC Health + Hospitals 'Reports To' managers and Non-Employee 'Reports To' Managers will be able to access WTE by following the steps below.

- 1. Log into Manager Self Service.
	- 1.1. Type **[https://ess.nychhc.org](https://ess.nychhc.org/)** in your Internet browser window and press Enter. Click the button below.

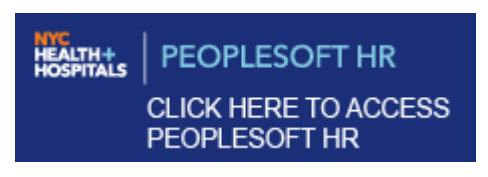

NOTE: Alternatively, you can double-click the Employee Self Service shortcut that was recently downloaded to the desktop of all H+H computers.

1.2. Enter your NYC H+H username and password.

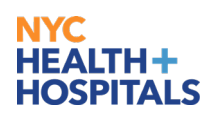

# <span id="page-9-0"></span>**Payroll Procedure Reminders**

#### <span id="page-9-1"></span>**Time Off Requests**

Employees must continue to request all leave time in advance via an [Electronic Form SR-70](http://hhcinsider.nychhc.org/corpoffices/erc/SiteDocuments/SR-70_Fillable.pdf) .

However, they are no longer required to submit an approved Form SR-70 to Payroll with their WTE time record.

Departments are required to keep SR-70's on file, and they must be available for audit purposes.

#### <span id="page-9-2"></span>**Overtime Authorizations**

If you are required to complete an OT Authorization form for all overtime worked it must be submitted to your supervisor as instructed. However, these forms are no longer required by payroll WTE.

Departments are required to keep OT Authorizations on file, and they must be available for audit purposes.

#### <span id="page-9-3"></span>**Schedule and Time Record Changes**

If a manager needs to change an employee's schedule, the manager and the employee must fill out a [Timesheet Change Form](http://hhcinsider.nychhc.org/corpoffices/erc/SiteDocuments/Time%20sheet%20changes%20data%20entry%20form.pdf) and submit it to Payroll.

If a manager needs to make updates to an employee's time record that has already been approved and submitted via WTE for processing, the manager and the employee must fill out a [Timesheet Change Form](http://hhcinsider.nychhc.org/corpoffices/erc/SiteDocuments/Time%20sheet%20changes%20data%20entry%20form.pdf) and submit it to Payroll.

If the time record has *not been* submitted and approved in WTE by the manager, then the employee can make adjustments within WTE and resubmit

#### <span id="page-9-4"></span>**Entering Time for Your Employees who are On Leave**

When an employee goes on leave with a status of U (Terminated w/pay) or P (Leave of Absence w/pay) the manager will receive a notification that they must submit a timesheet on behalf of these employees. The manager will have access to edit, enter and submit the electornic time records in WTE on behalf of the employee.

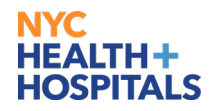

#### <span id="page-10-0"></span>**Verify Leave Balances**

Employees and Managers are able to check leave balances prior to coding leave time to ensure you have leave time available.

The [Employee Self Service View Leave Balances and Unprocessed Timesheets](http://hhcinsider.nychhc.org/corpoffices/erc/SiteDocuments/EmployeeSelfServiceViewLeaveBalancesandUnprocessedTimesheets.pdf) Job Aid provides instructions on how an employee can view leave balances and unprocessed timesheets.

The Manager Self Service – [View Employee Leave Balances and Unprocessed Timesheets Job](http://hhcinsider.nychhc.org/corpoffices/erc/SiteDocuments/ManagerSelfServiceViewEmployeeLeaveBalancesandUnprocessedTimesheets.pdf)  [Aid](http://hhcinsider.nychhc.org/corpoffices/erc/SiteDocuments/ManagerSelfServiceViewEmployeeLeaveBalancesandUnprocessedTimesheets.pdf) provides instructions on how a manager can view leave balances and unprocessed timesheets.

#### <span id="page-10-1"></span>**Time Submission Deadlines for Employees**

All employees must complete and attest to (electronically sign) their electronic time records on their last work day of the week but no later than noon (12 pm ET) on Monday of the following week.

#### <span id="page-10-2"></span>**Time Submission Deadlines for Managers**

Managers or Delegate Approvers must review and approve employees' submitted electronic no later than end of day Monday for the prior work week to ensure timely processing of pay.

Employees who do not submit or have an approved timesheet will still receive their base pay; however, they will not receive any overtime or shift differentials earned for that pay period.

#### <span id="page-10-3"></span>**Time Reporting Codes & Reimbursement Codes**

The usage of most codes remain the same, with the following exceptions:

- Employees do not need to use Time Reporting Code (TRC) '00' for regular time. Uncoded time defaults to REG TRC for your scheduled shift.
- Employees no longer need to enter Time Reporting Code '01' on the days that they do not work.

#### <span id="page-10-4"></span>**Adding Rows to Time Records**

Refer to this training [video](http://hhcinsider.nychhc.org/corpoffices/WD/Video/WTE/LA%20-%20EMPLOYEE%20and%20MANAGER%20-%20Submit%20Time%20-%20Add%20Row%20-%20OT%20and%20Shift%20Change.mp4) for more information on adding rows to time records.

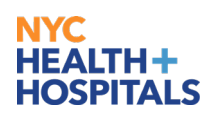

## <span id="page-11-0"></span>**WTE Reminders**

#### <span id="page-11-1"></span>**Time Reporting of Minutes**

WTE reports time captured as minutes in the form of decimals within the 'reported time' field and the Timesheet Detail Report.

For example, 1 Hour and 30 Minutes will be reflected as 1.5 in WTE. Please see below for a table that outlines the conversion from minutes to decimals.

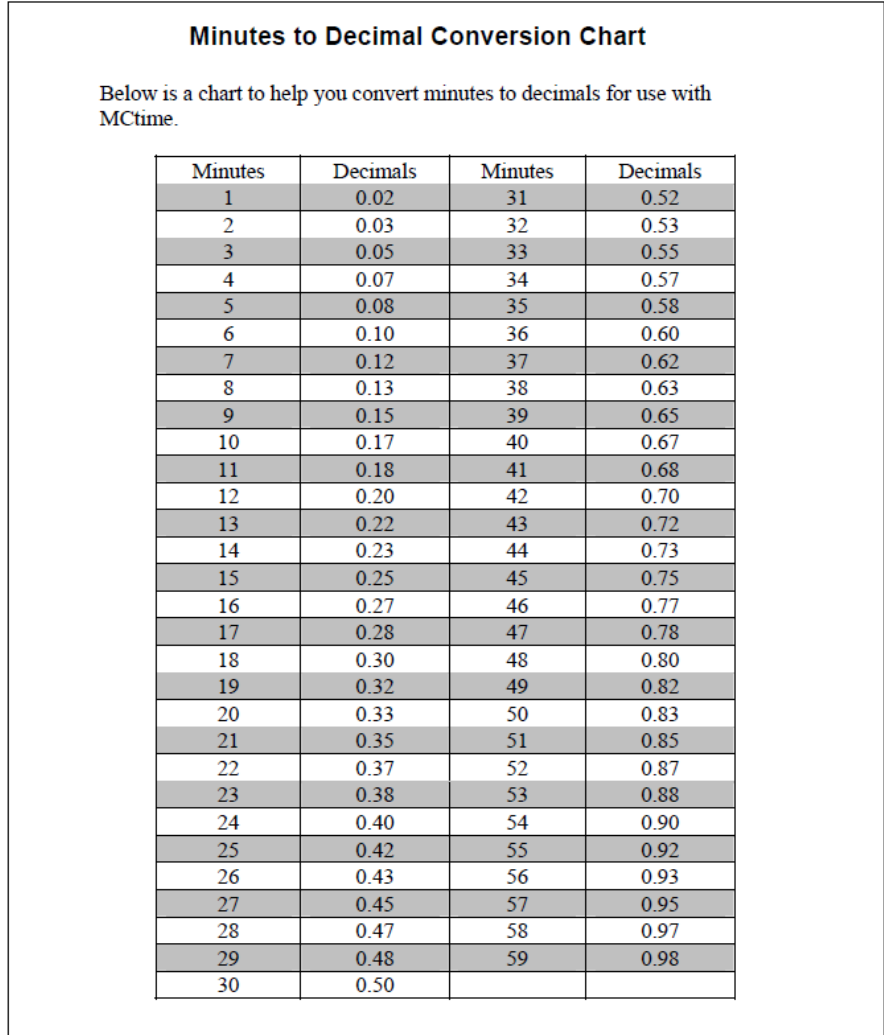

#### <span id="page-12-0"></span>**Review WTE Email Notifications**

Employees and Managers should regularly access their email to review the WTE systemgenerated notifications on the status of the electronic time record (i.e., approved, modified, denied, etc.)

The Sender of these messages will display as the name of the person that took action on the electronic time record.

The Subject line will indicate the type of action that was taken or is required by you.

#### <span id="page-12-1"></span>**Warnings & Error Messages**

WTE will display a warning message if the work and leave weekly reported hours are more or less than weekly schedule hours. Note, WTE does not account for any special codes, such as meal codes, so your timesheet may be correct despite the warning.

This is helpful in cases where an employee may have forgotten to add a code or account for work or leave time taken. This reduces the amount of time needed to correct timekeeping errors and helps to ensure that employees receive any overtime due within the pay cycle.

#### <span id="page-12-2"></span>**Session Time Out**

WTE uses an Auto Logout process to ensure adequate security is maintained for employees who forget to log off of WTE

If an employee has not performed a transaction within the WTE system for more than 20 minutes, the system will alert you that your session is about to be terminated. If you do not respond, the system will automatically log you out.

Be sure to save any time that you record prior to ending the session using the "save for later" button, or your work may be lost.

#### <span id="page-12-3"></span>**Assigning a Delegate Approver**

Managers should remember to assign a Delegate Approver before taking any leave time so that their employees' electronic time records can be reviewed and approved while they are away.

When assigning a Delegate Approver, please assign an employee who is at or above your level. Should you assign the approval role to one of your direct reports, they will be able to approve their own time record. As such, it is not recommended to delegate approval to a direct report.

Click [here](http://hhcinsider.nychhc.org/corpoffices/WD/Docs/WTE/Mgr%20Create%20Delegation%20Request.pdf) for instructions on assigning a Delegate.

#### <span id="page-12-4"></span>**Emergency Delegation**

This process can only be requested when a manager/supervisor is unable to assign a delegate to approve their employees' time records in WTE on their behalf due to one of the scenarios outlined below.

#### **Circumstances warranting the use of Emergency Delegation:**

October 30, 2020 Version 1.2 Page 13 of 17

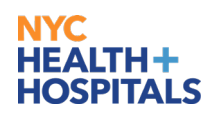

- The manager is unavailable due to one of the following:
	- o Leave of Absence as approved by HRSS Leaves Administration
	- o Emergency Termination
	- $\circ$  Unscheduled and potentially lengthy absences will be reviewed on a case-bycase basis

If any of the above circumstances warranting Emergency Delegation occur, then a manager can contact the **Payroll Shared Services** center to request an Emergency Delegation. Payroll Shared Services will evaluate requests for Emergency Delegation where unscheduled and potentially lengthy absences occur on a case-by-case basis. PRSS is solely responsible for this process and they will review the reports to hierarchy in PeopleSoft and automatically assign emergency delegation to the manager's supervisor.

#### <span id="page-13-0"></span>**Revoking a Delegate Editor or Delegate Approver**

If you want to revoke delegation authority or assign a different Delegate Editor or Delegate Approver, you may change the assignment in MSS.

Click [here](http://hhcinsider.nychhc.org/corpoffices/WD/Docs/WTE/Mgr%20Revoke%20Delegation%20Request.pdf) for instructions on revoking a Delegate.

#### <span id="page-13-1"></span>**Using Comments on Electronic Time Records**

When making an edit or denying an employee's electronic time record, it is strongly recommended that the manager add a comment in the 'Approver Comments' field explaining the reason why the time record was edited or pushed back.

#### <span id="page-13-2"></span>**Timesheet Detail Report**

Managers are able to generate a Timesheet Detail Report for any pay period to review the time records of any employee that is on their team. Note, this report will not be available on Day One, but communication will be sent once it is available.

Click [here](http://hhcinsider.nychhc.org/corpoffices/WD/Docs/WTE/Timesheet%20Detail%20Report.pdf) for instructions on how to run a Timesheet Detail Report.

#### <span id="page-13-3"></span>**Saturday to Sunday Schedules**

For staff whose shift begins on Saturday and ends at or after 12 AM Sunday, the reported time for that shift will display on the Saturday time record and the Sunday time record and will be included in the total hours reported for both weeks.

Payroll will only account for and process payment for the reported time on the Saturday.

#### <span id="page-13-4"></span>**Working Overnight and Reporting Time**

For staff who work overnight please refer to the training [video](http://hhcinsider.nychhc.org/corpoffices/WD/Video/WTE/LA%20-%20EMPLOYEE%20and%20MANAGER%20-%20Submit%20Time%20-%20daybreaker.mp4) on this topic for additional support.

October 30, 2020 Version 1.2 Page 14 of 17

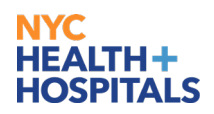

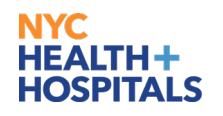

<span id="page-15-0"></span>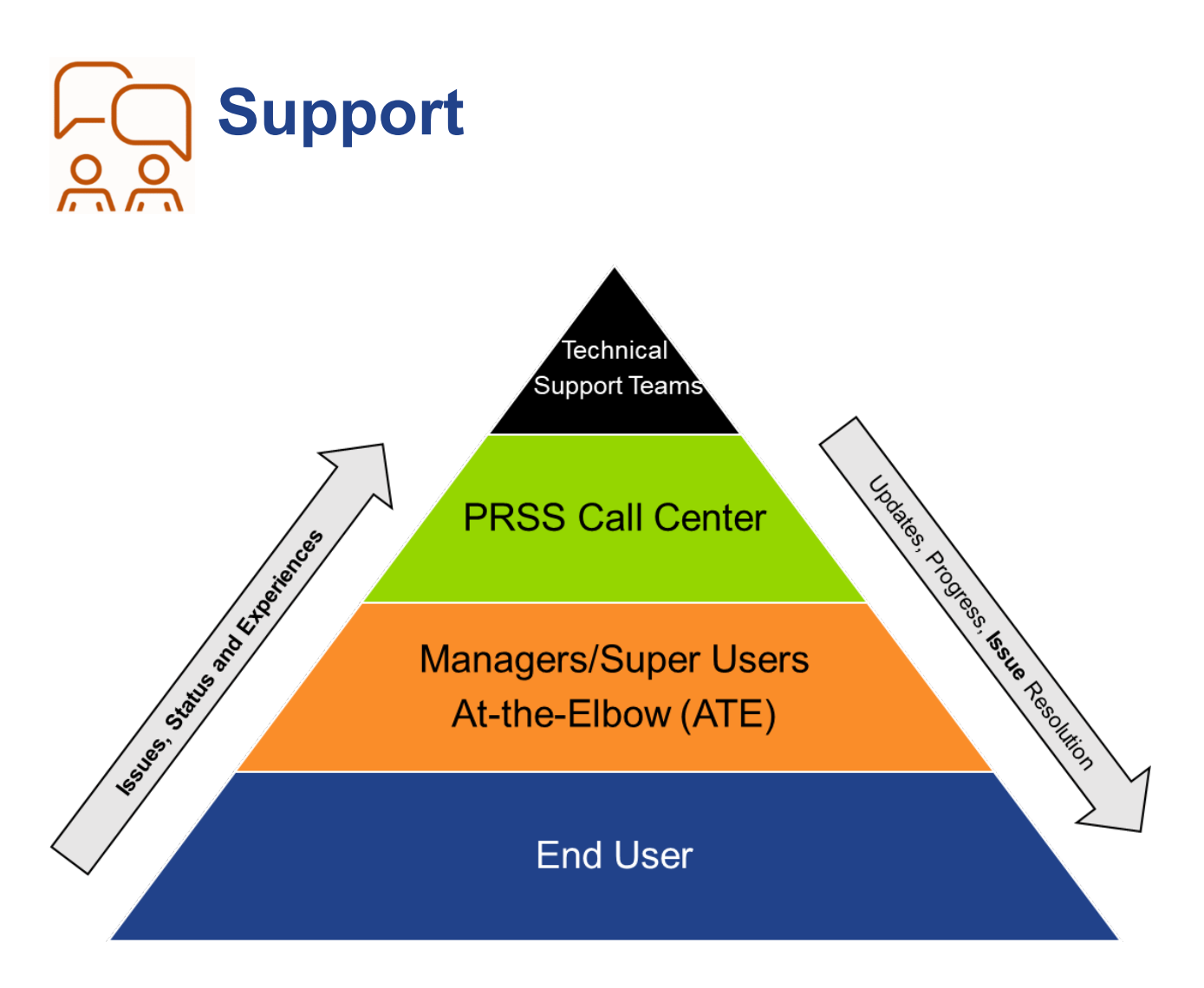

#### <span id="page-15-1"></span>**How do employees get support for using the PeopleSoft Web Time Entry tool?**

Employees have been instructed to follow these steps if they have a question or issue related to use of the WTE tool:

- **Step 1:** Go to the Training Resources section on [WTE Go Live Resources page.](http://hhcinsider.nychhc.org/corpoffices/erc/PayrollTimekeeping/Pages/GoLiveResources.aspx) Click on **Employee** and review the WTE training, resources and FAQ document. If they cannot find the information needed to answer their question or address your issue, go to Step 2.
- **Step 2:** Follow up with their manager or Super User to see if they know the answer or can demonstrate how to solve your WTE issue. Managers and Super Users will be trained and prepared to answer most WTE questions.
- **Step 3:** An employee can go to the [WTE Go Live Resource page](http://hhcinsider.nychhc.org/corpoffices/erc/PayrollTimekeeping/Pages/GoLiveResources.aspx) to access a list of Super Users who provide support for their facility / department.

October 30, 2020 Version 1.2 Page 16 of 17

#### <span id="page-16-0"></span>**How do employees get support for payroll-related questions?**

Employees are instructed to follow these steps if they have a payroll-related question or issue:

**Step 1:** Contact their local Payroll Department for assistance, or reach out to their Super User and they will place a call to the PRSS Call Center

> Email: [PayrollInquiries@nychhc.org](mailto:PayrollInquiries@nychhc.org) Phone: (646) 694-7777

- **Step 2:** The PRSS Call Agent will try to answer their question or help them in addressing their issue. If they are unable to do so, a ticket will be created in Service Now and escalated to the appropriate technical support team.
- **Step 3:** Once the issue is resolved, the ticket will be closed. An auto-generated email message will be sent to the employee, their manager and the Super User who assisted them.

#### <span id="page-16-1"></span>**Assistance from (PRSS) Call Center**

The Payroll Shared Services (PRSS) Call Center can provide assistance with the following:

- The proper time recording codes to use on your WTE time record
- **How to properly report your work or leave time on your time record**
- **TransitChek / Wage Works**
- Garnishments
- Federal / State / City Taken
- Direct Deposit (enrolment/cancellation/navigation)
- Questions on deductions (excluding health benefits)
- **Questions on leave balances / missing timesheets**
- Questions on Union benefits

Email: [PayrollInquiries@nychhc.org](mailto:PayrollInquiries@nychhc.org)

Phone: (646) 694-7777

#### <span id="page-16-2"></span>**Assistance from (HRSS) Call Center)**

Human Resources Shared Services (HRSS) can provide assistance with the following:

- 'Reports To' field in PeopleSoft Help with maintenance / update issues
- ESS employment verification letters
- Health Benefit enrolments / deductions / arrears
- **Where to find leave balances / missing timesheets**
- Address Change active, terminated or retired employees

Email: [HRSS@nychhc.org](mailto:HRSS@nychhc.org)

Phone: (646) 458-5634

October 30, 2020 Version 1.2 Page 17 of 17